## **Snipping Tool**

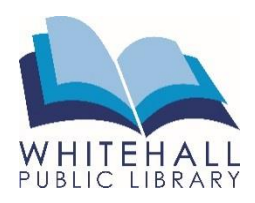

## **What is Snipping Tool?**

Snipping Tool is a helpful program that lets you take a snapshot from all or part of your PC screen. This program comes pre-installed on all Windows computers.

## **How to Use Snipping Tool**

To use Snipping Tool:

- 1. Make sure the image or words you wish to capture are showing on your screen.
- 2. Click on the **Start** menu **a** and type "snipping tool."
- 3. Select Snipping Tool

The program will open with the following menu:

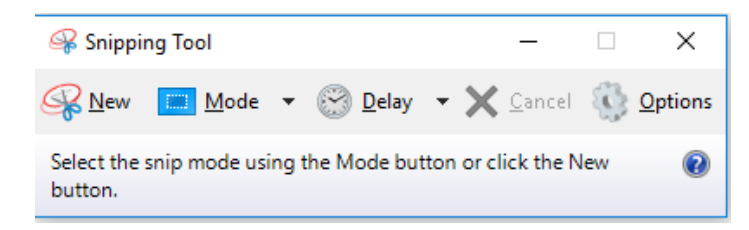

The computer screen will appear faded – this means it is ready to capture your image.

- 4. Drag the cursor around the area you want to capture. It will default to rectangle mode (see "snipping tool modes," below).
- 5. When you let go of the mouse, your capture will appear. If you need to redo it, click **New** – this will cancel your previous attempt.
- 6. You must save the image before you capture a new image. Click on the **Save** icon.

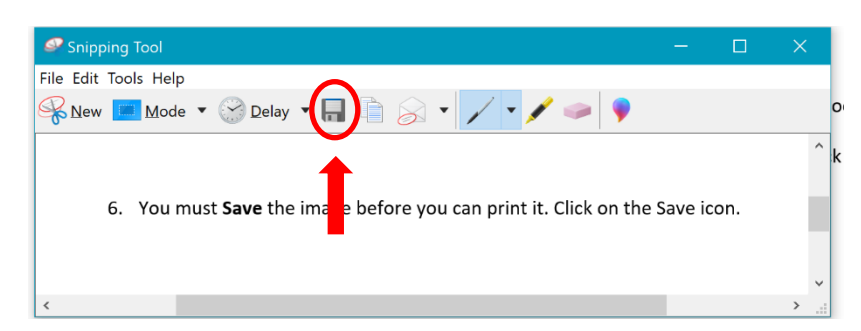

- 7. Save the image to the desktop.
- 8. Once the capture has been saved, you can re-capture a new image as needed by selecting **New.**
- 9. To print the captured image, double click on the file you saved on the desktop. Click the printer icon  $\Box$  in the top right corner of the screen and follow the printer prompts.

**Note**: once you create a capture, it is also automatically copied. If you prefer, instead of saving the capture as an picture file, you can open a Word document and paste the captures. This is a faster option if you want to print multiple captures at once.

## **Snipping Tool Modes**

There are four different snipping tool "modes."

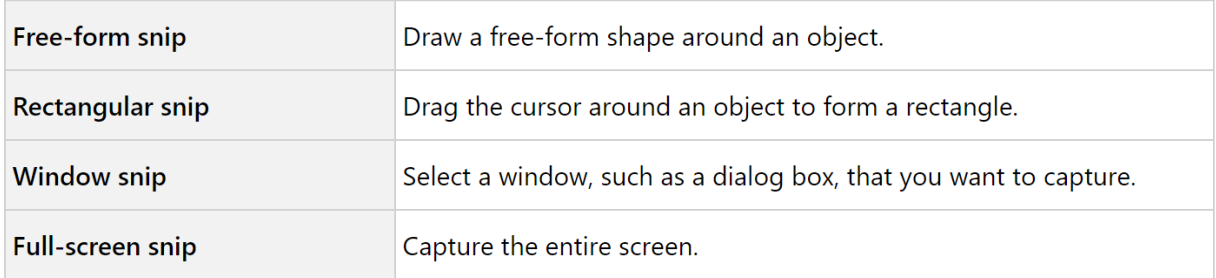

The program automatically defaults to "Rectangle," as described above.

**There are other helpful ways to use Snipping Tool. To find out all you can do with Snipping Tool, go to<https://support.microsoft.com/> and type "snipping tool."**